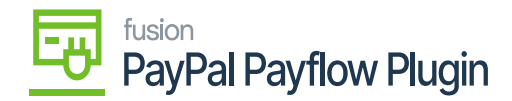

# **Adding Payflow Payment Method to Customers**  $\pmb{\times}$

To assign a payment method from PayPal Payflow to a customer in Acumatica ERP, follow these steps:

1. To get started, go to the Acumatica left navigation pane select the **Receivables** workspace, and click **Customer Payment Methods**.

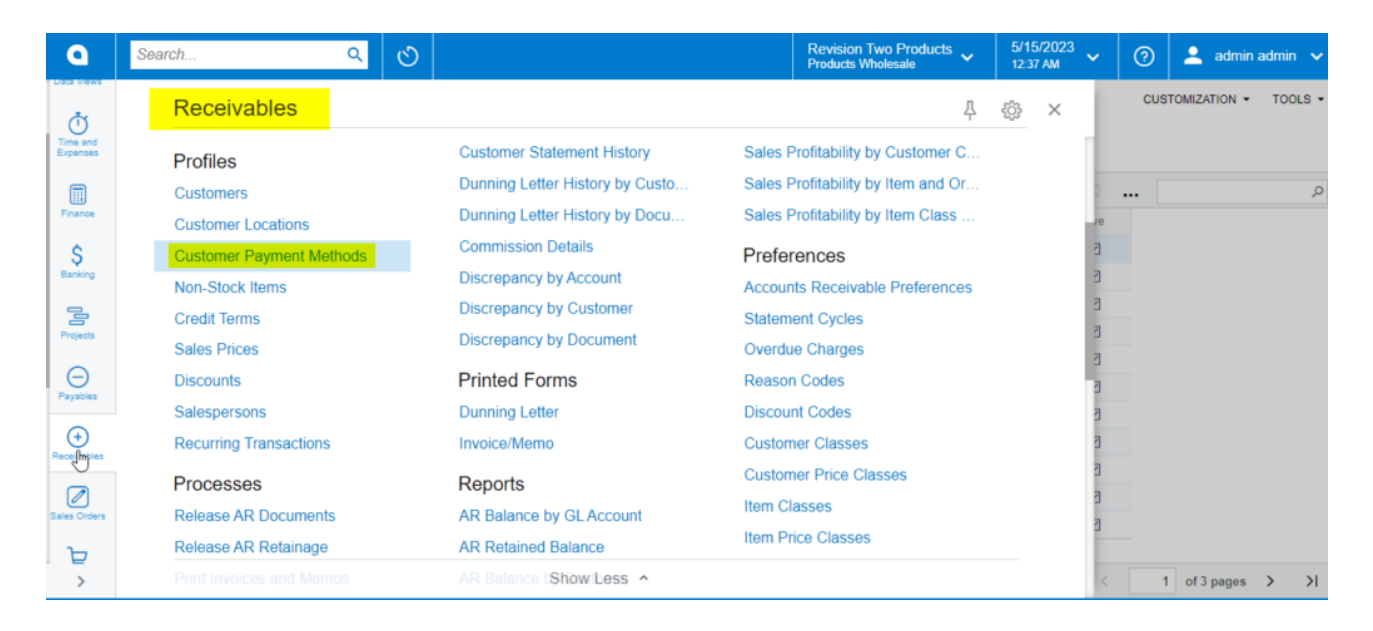

## Receivables Workspace

2. The Acumatica application directs you to the **Customer Payment Methods** screen.

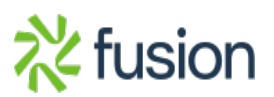

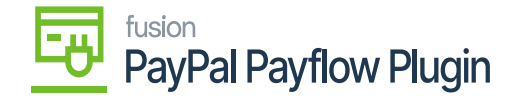

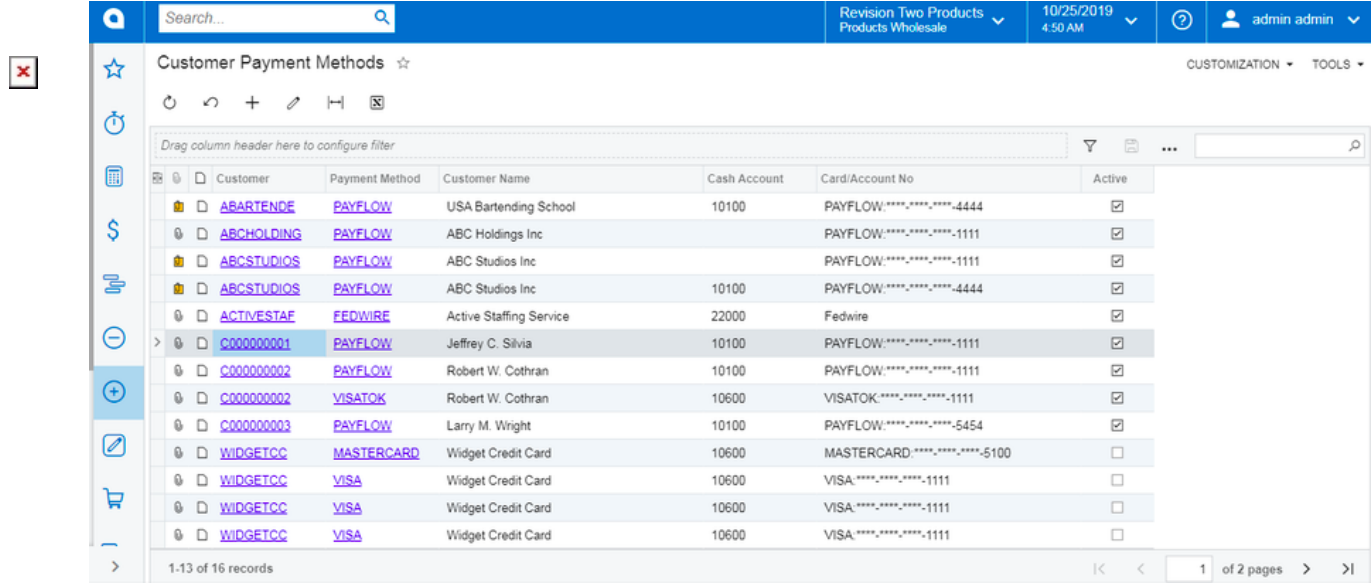

## Customer Payment Methods Screen

### 3. Click the **(+)** button.

### 4. Select a **Customer ID**.

a. The screen corresponding to the chosen customer will be displayed.

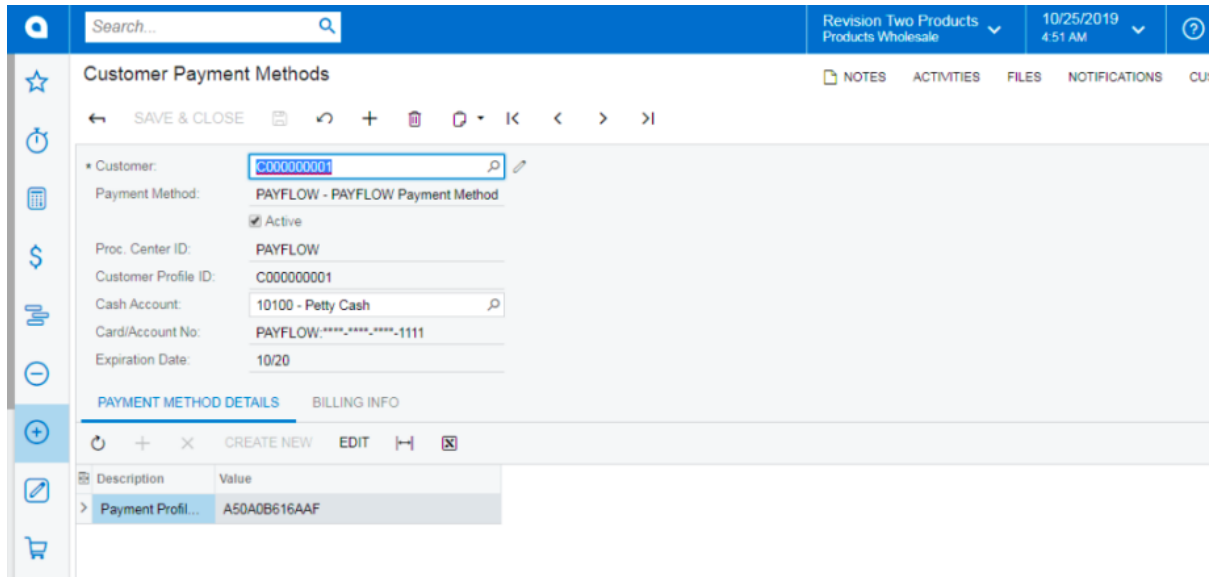

Customer Payment Methods Screen for a Specific Customer

b. Click the **Payment Method** tab.

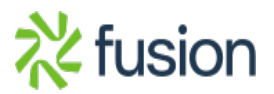

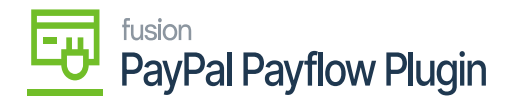

- c. Click the **Add Payment Method (+)** button.
- d. Select a **Payment Method**.
- e. Choose a **Payflow Payment Method**.
- 5. Select the **Active** checkbox.
- 6. The **Proc. Centre ID** data fields should auto-populate.
- 7. **Click Save.**

 $\pmb{\times}$